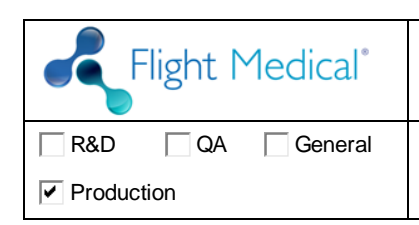

DOCUMENT NUMBER: DOC- 0915 Rev A00

#### **COVER PAGE**

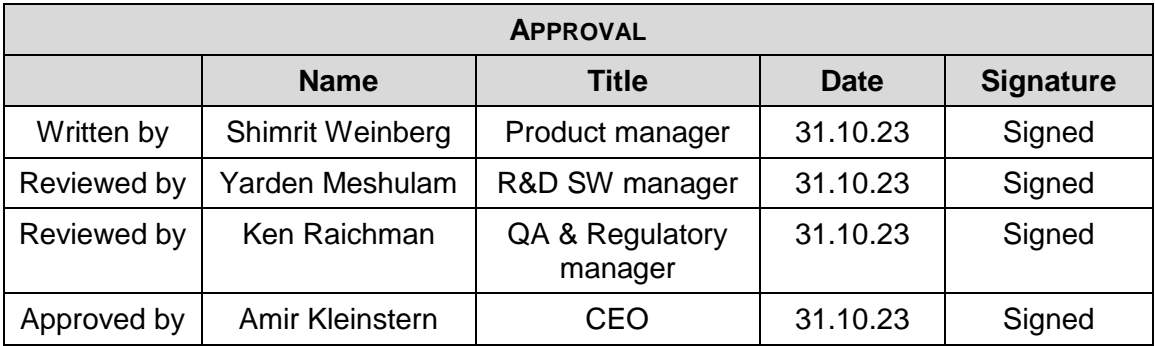

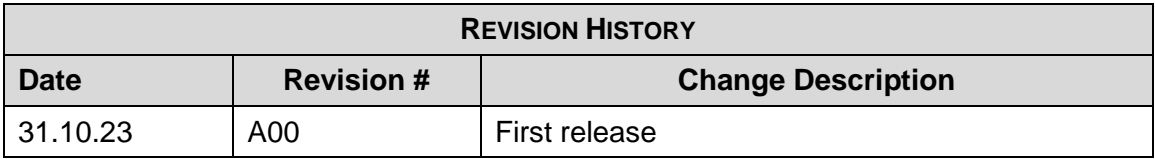

### **CONTENTS**

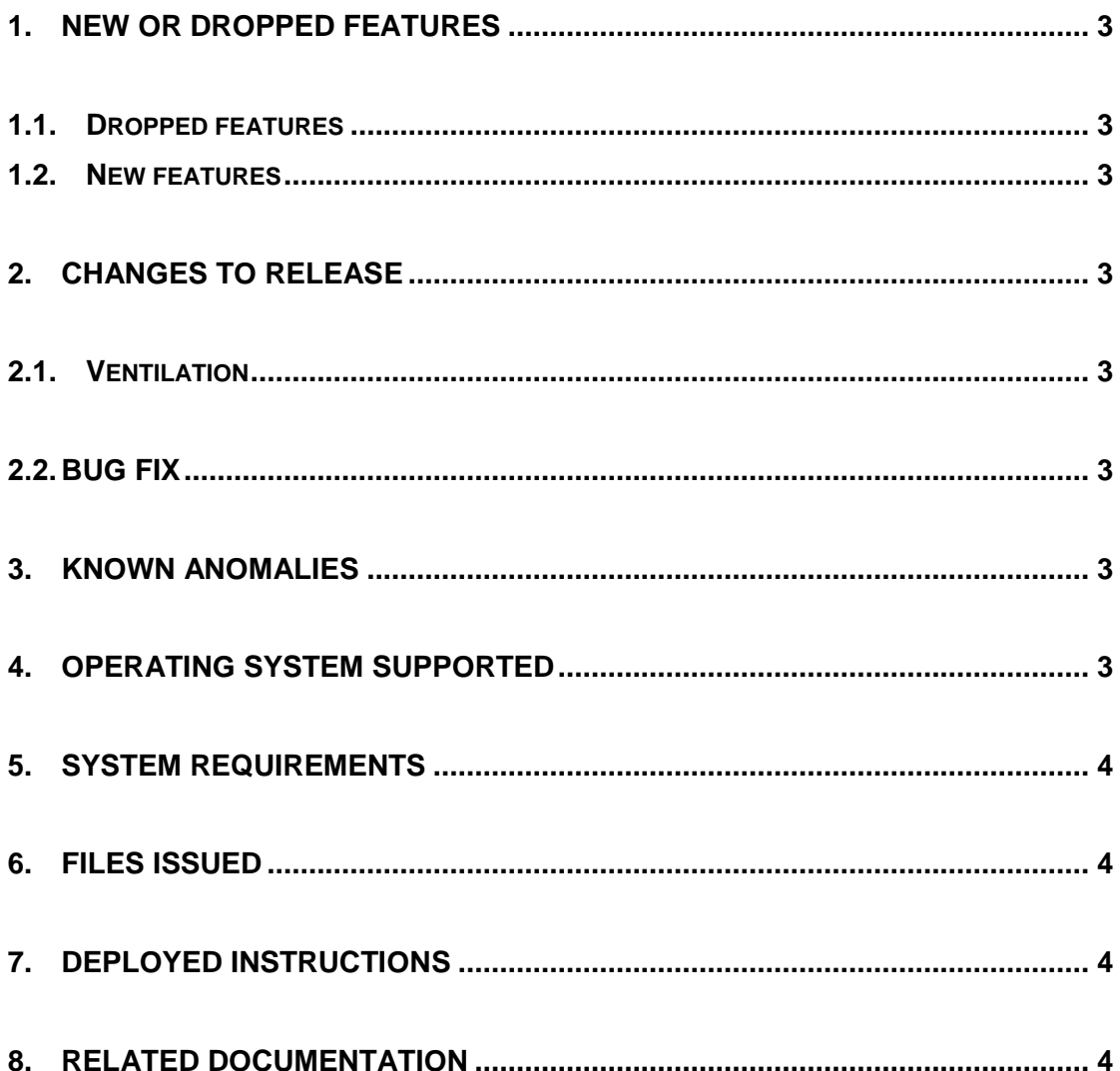

L

# <span id="page-2-0"></span>**1. NEW OR DROPPED FEATURES**

### <span id="page-2-1"></span>**1.1. Dropped features**

No dropped features in the release.

### <span id="page-2-2"></span>**1.2. New features**

No new features were added

## <span id="page-2-3"></span>**2. CHANGES TO RELEASE**

### <span id="page-2-4"></span>**2.1. Ventilation**

There are no changes in SW Version 1.22

### <span id="page-2-5"></span>**2.2. Bug fix**

- Some buttons got stuck when pressed to quickly.
- Remote desktop application did not work well with WiFi connection.

## <span id="page-2-6"></span>**3. KNOWN ANOMALIES**

- **UI**: graph scale is a little less than 5 seconds.
- False alarm "Check Circuit" may appear in NIV mode.
- False "Check Circuit" (kink) alarm may appear when PEEP = 0, and ventilation rate is abruptly changed.
- Circuit test fail may appear when pediatric circuit is used with a filter.
- There is no Purge, when using  $PEEP = 0$  cmH2O
- FiO2 Sensor calibration cannot be stopped by user during the calibration process.
- After exiting diagnostics screen calibration dates are deleted. After exiting and re-entering the service screen the dates re-appear.
- Graphs get stuck for a few seconds while the ventilator's screen uploads on the remote screen application.

# <span id="page-2-7"></span>**4. OPERATING SYSTEM SUPPORTED**

All of Ventoux ventilator versions.

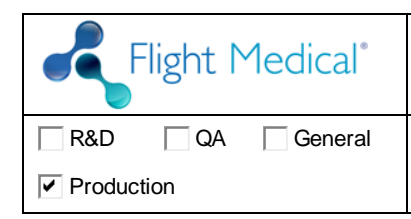

## <span id="page-3-0"></span>**5. SYSTEM REQUIREMENTS**

NA

# <span id="page-3-1"></span>**6. FILES ISSUED**

- flight-software-package-1.22.9.zip.gpg
- mmc-4GB
- VENTOUX Import zip file

## <span id="page-3-2"></span>**7. DEPLOYED INSTRUCTIONS**

#### **Required equipment:**

USB storage device with the new SW version (.*pkg* file)

## **NOTICE: two power sources are required for SW update process (AC power source and one battery or both batteries)**

- 1. Enter the service screen with technician password.
- 2. Go to Tools tab.
- 3. Enter Software update screen.
- 4. Plug in the USB storage device to a USB port at the back panel of the ventilator.
- 5. Choose the new SW version.
- 6. Press Start.
- 7. At the end of the process, the ventilator will shut down.

## <span id="page-3-3"></span>**8. RELATED DOCUMENTATION**

- DOC-0468 A06 Ventoux Operating Manual
- DOC-0751 A03 Ventoux Service Manual